## **Abruf Einstellungsdatei für Citavi 6**

Im Startfenster von Citavi das Zahnrad-Symbol oben rechts anklicken, dann unter "Einstellungen importieren/exportieren" die Auswahl "Einstellungen importieren" treffen.

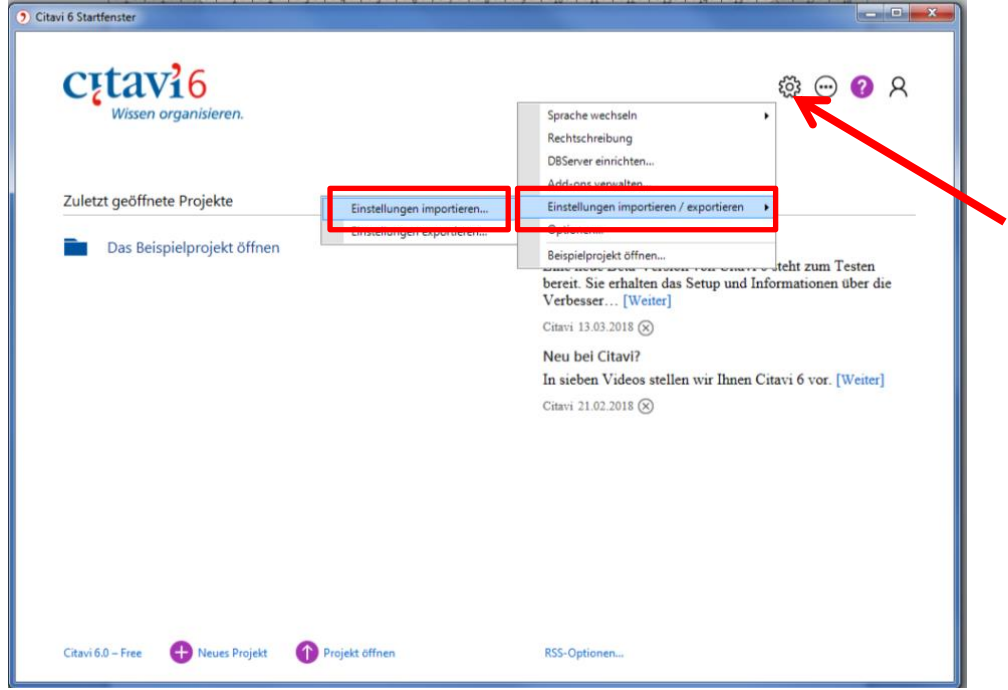

Die Einstellungsdatei für die Hochschule Ansbach auswählen und mit "weiter" bestätigen.

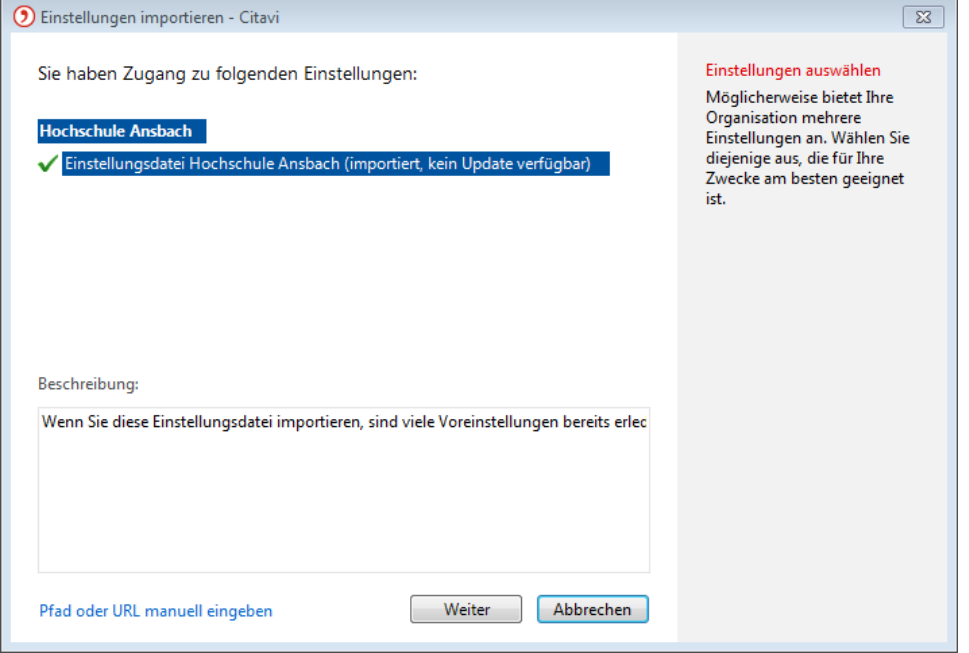

Im nächsten Fenster kann ausgewählt werden, welche Einstellungen übernommen werden sollen. Unsere Empfehlung: alle Punkte angehakt lassen bzw. "alle Einstellungen importieren" anklicken. Mit einem Klick auf "Fertigstellen" werden die Einstellungen übernommen.

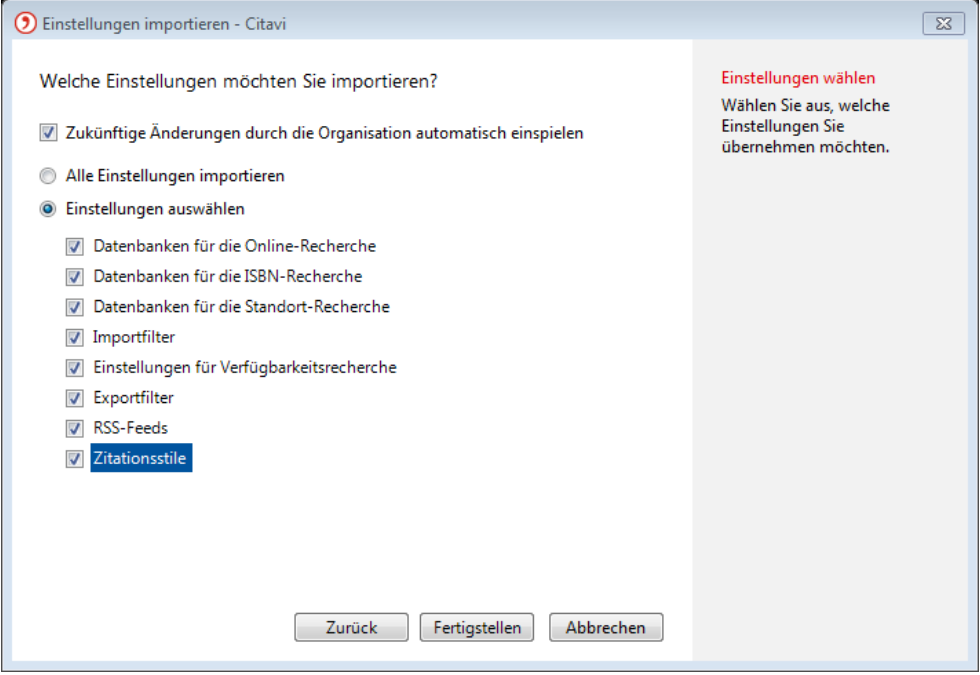